# **ACESSO À PLATAFORMA**

A plataforma encontra-se disponível na página da DRAP Norte, em:

[https://www.drapnorte.gov.pt/drapn/pdp/pdp\\_inicio.php](https://www.drapnorte.gov.pt/drapn/pdp/pdp_inicio.php)

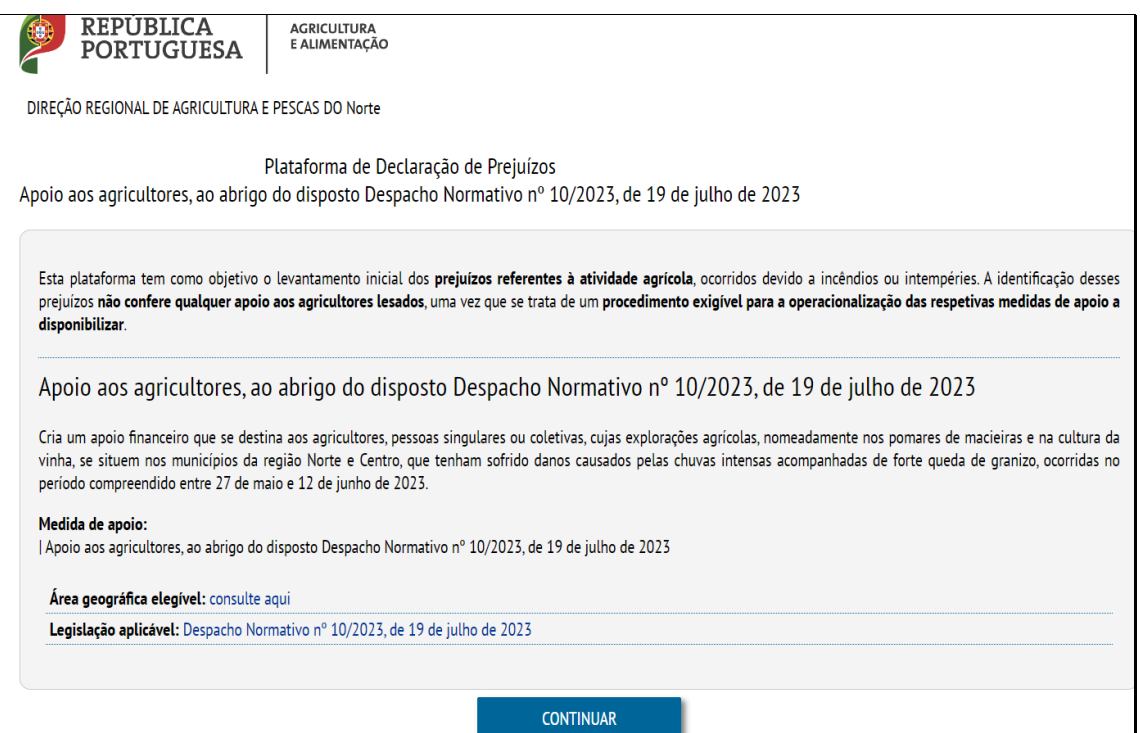

Para apresentar uma candidatura inicial, selecionar "NOVA DECLARAÇÃO".

No caso de se pretender efetuar uma alteração a uma candidatura já submetida, deve selecionar-se "ALTERAR DECLARAÇÃO".

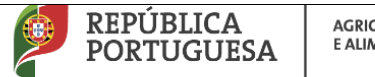

**AGRICULTURA** E ALIMENTAÇÃO

DIREÇÃO REGIONAL DE AGRICULTURA E PESCAS DO NORTE

Plataforma de Declaração de Prejuízos Apoio aos agricultores, ao abrigo do disposto Despacho Normativo nº 10/2023, de 19 de julho de 2023

> NOVA DECLARAÇÃO Introduzir uma declaração pela primeira vez

ALTERAR DECLARAÇÃO

DRAPN - Direção Regional de Agricultura e Pescas do Norte 2022

# **QUADRO I**

- Preenchimento dos dados pessoais (os campos assinalados a vermelho são obrigatórios).
- Depois de proceder ao preenchimento, clicar em "SEGUINTE".

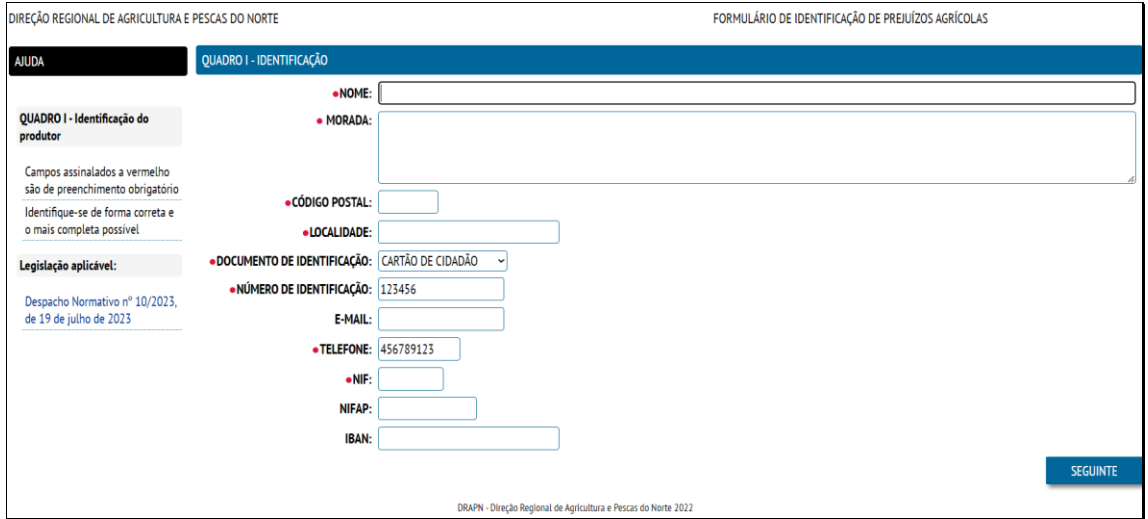

#### **QUADRO II**

No quadro II, devem ser indicadas todas as parcelas de pomar de macieira e de vinha, elegíveis ao apoio em causa.

Para o efeito, deve proceder-se da seguinte forma:

- Selecionar "ADICIONAR LINHA"

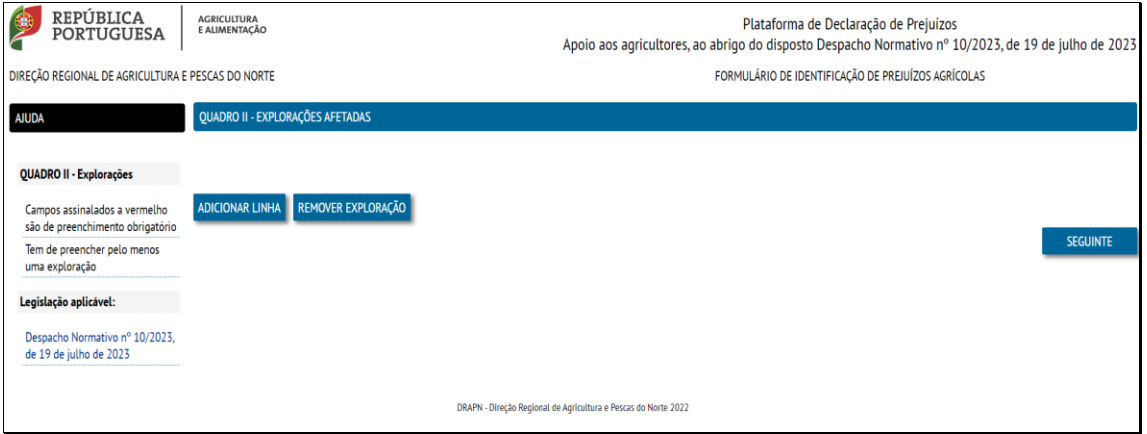

- No espaço de pesquisa, indicar a localização pretendida (nome do concelho, freguesia ou localidade)

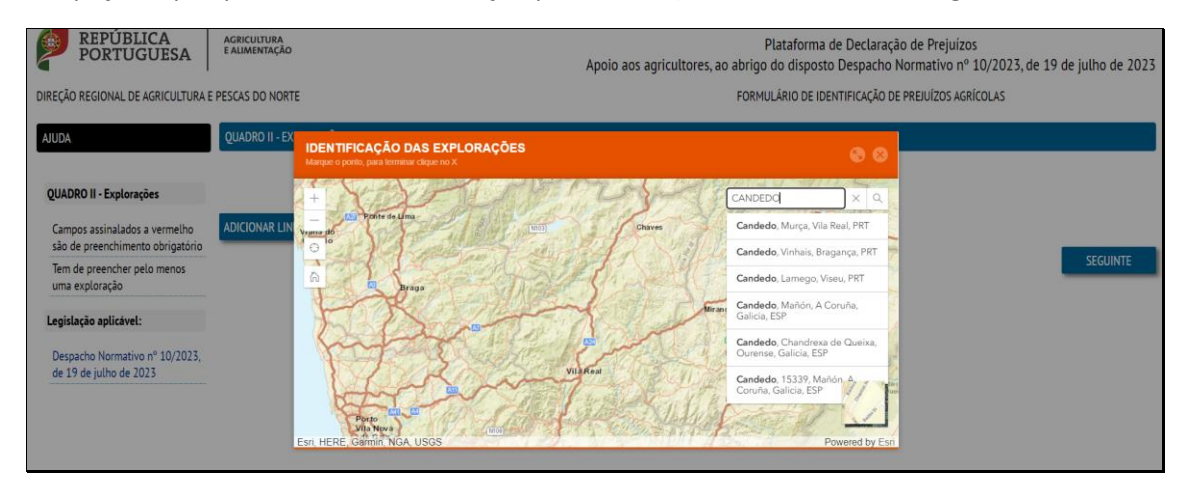

- Selecionar a localização pretendida; (na parte inferior esquerda é possível alteração a imagem disponível – mapa ou imagem aérea).

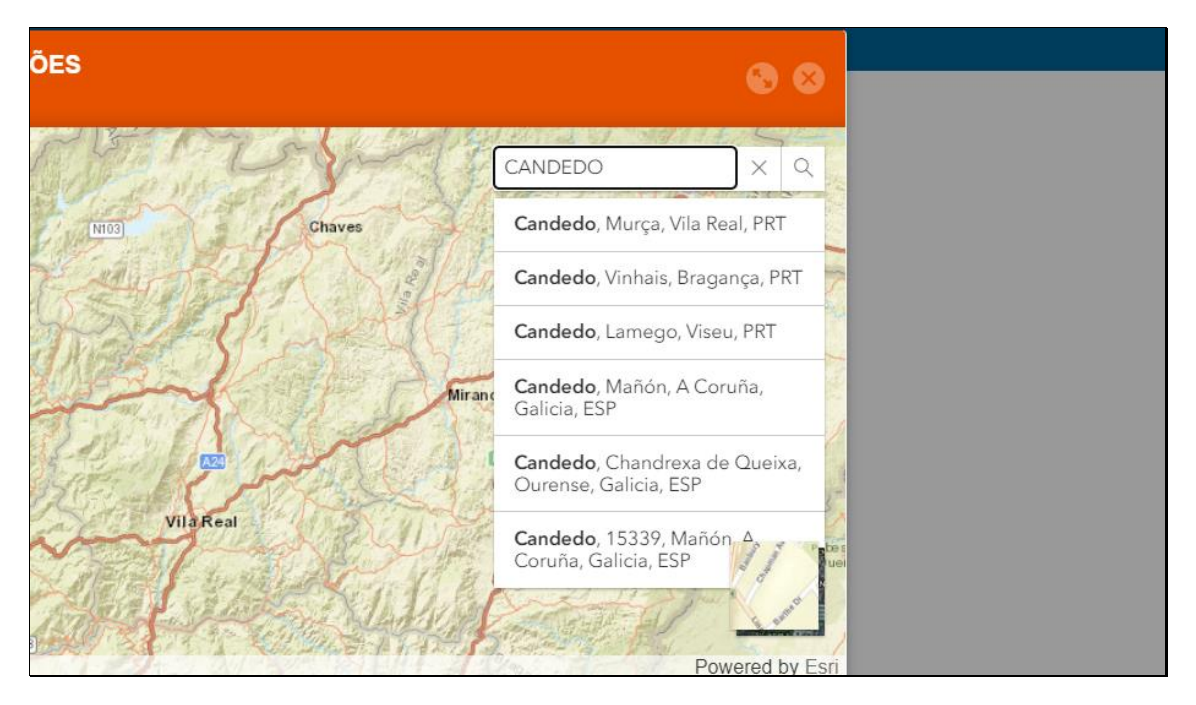

- Localizar a parcela pretendida

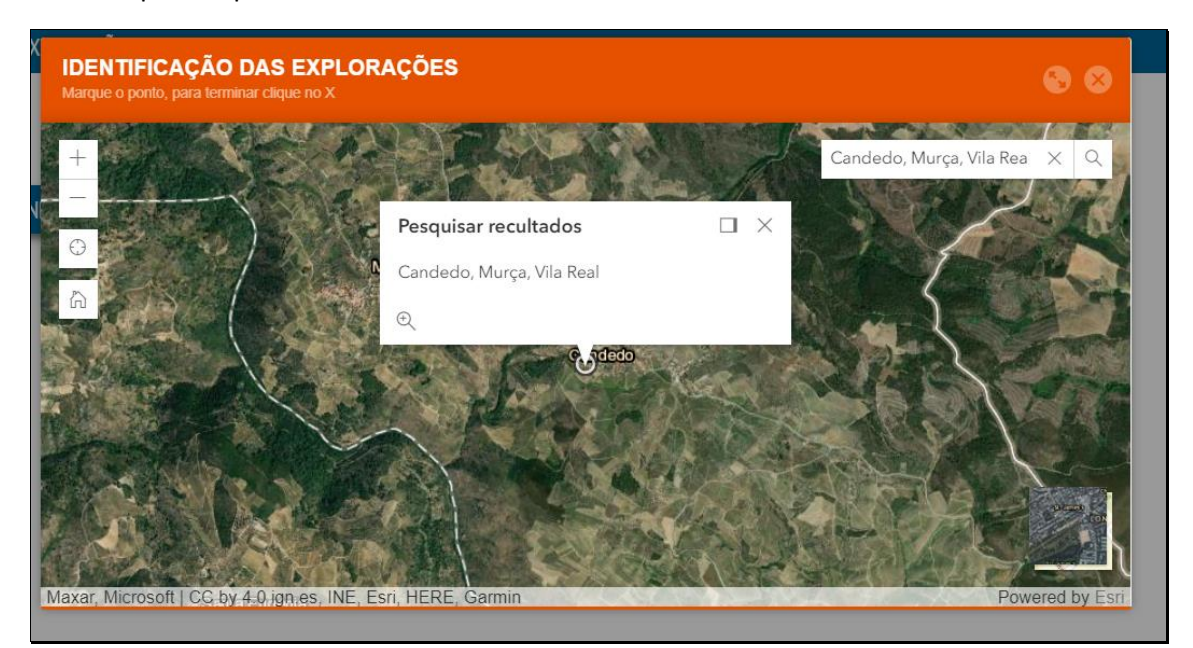

- Depois de localizada a parcela pretendida, "Clicar" no local pretendido
- De seguida, no canto superior direito do menu, "clicar" sobre o "X", para fechar o menu.

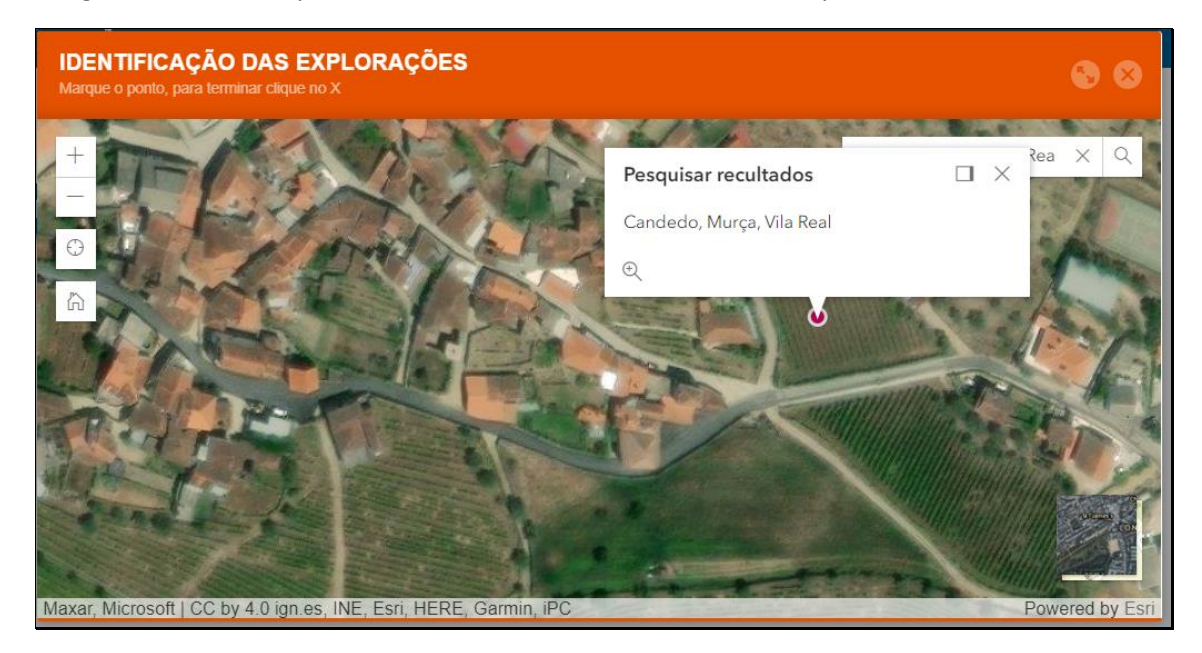

Depois de fechado o menu de localização da parcela pretendida, preencher os seguintes campos:

- N.º de parcela (campo obrigatório)
- Área (em m<sup>2</sup>)
- Data da ocorrência (a seleção da data de ocorrência está limitada ao período da ocorrência das intempéries referido no Despacho Normativo (de 27 de maio a 12 de junho).

**Obs: Deve ser adicionada uma linha por cada parcela que seja candidata à ajuda**

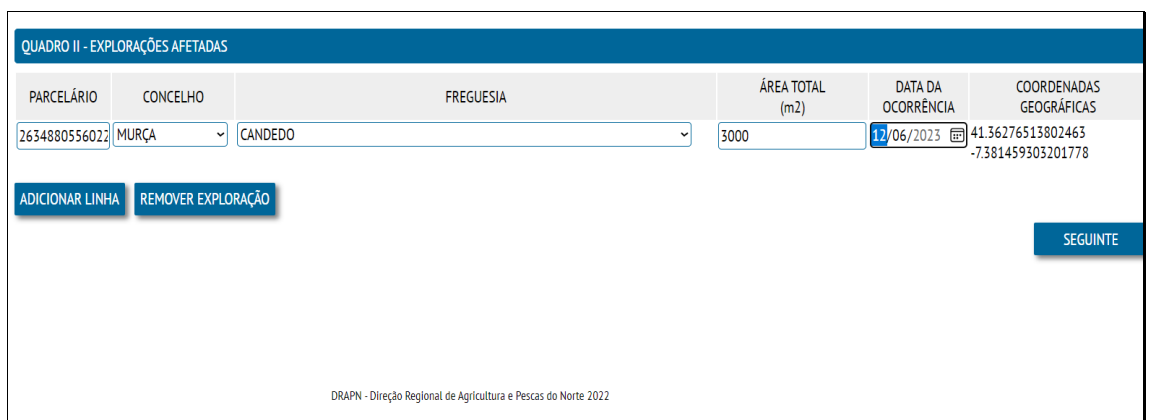

# **QUADRO III**

No quadro III, proceder da seguinte forma:

- Selecionar o Tipo de Capital "CULTURAS PERMANENTES"
- Em "Especifique", selecionar a cultura (MACIEIRA OU VIDEIRA)
- No campo "Descrição", deve ser colocado "GRANIZO"
- No campo "Área", indicar a área total da cultura selecionada (em m<sup>2</sup>). A área referida neste campo, tem de corresponder à área total afetada pelo granizo, relativamente às parcelas indicadas no Quadro II.
- Em "Unidade", selecionar "m<sup>2</sup>"
- No campo "Montante", indicar o valor previsional (valor estimado tendo em consideração as áreas apresentadas, os documentos apresentados e o montante máximo de apoio previsto no Despacho Normativo n.º10/2023).
- Indicar se, para as parcelas em causa existe seguro de colheitas (Sim ou não).
- **Obs:** Neste quadro deve ser indicada uma ou duas linhas de, conforme a candidatura se referia a uma ou duas culturas (pomares de macieira e/ou vinha, conforme referido no Despacho Normativo n.º10/2023 (Pomares de macieira e vinha),

#### **DRAP Norte - Plataforma de apresentação de candidaturas**

*Apoio aos agricultores, ao abrigo do disposto Despacho Normativo nº 10/2023, de 19 de julho de 2023*

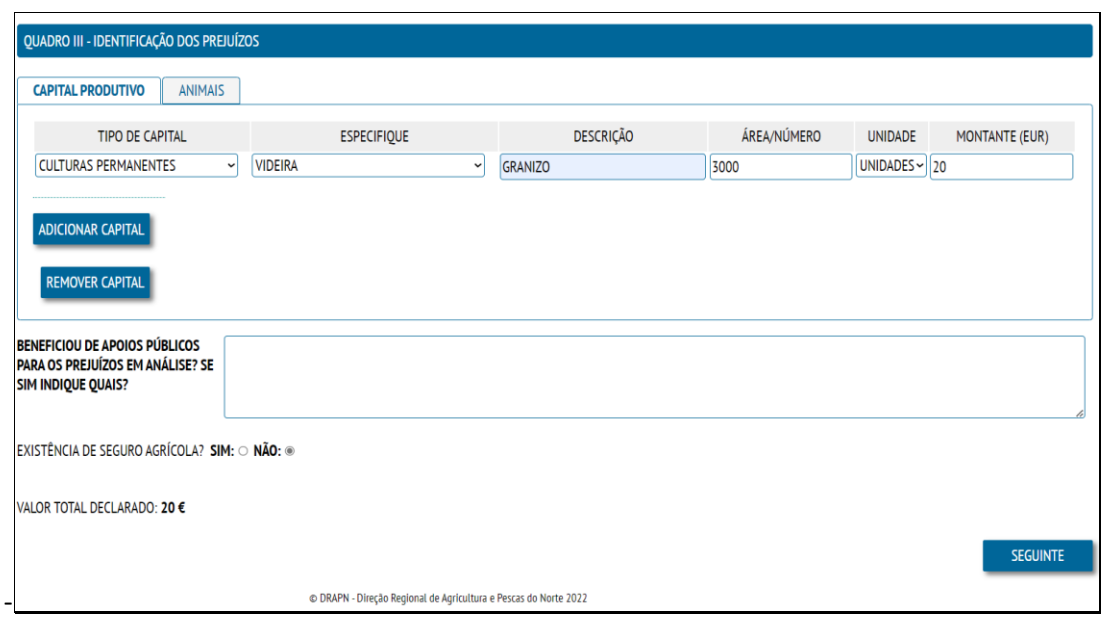

#### **QUADRO IV**

O Quadro IV, permite a adição dos documentos obrigatórios referidos no Despacho Normativo n.º10/2023. Para, em "Tipo de Documento", deve proceder-se da seguinte forma:

- Selecionar "iE" e, em "escolher ficheiro", selecionar o documento iE;
- Em "ADICIONAR ANEXO", selecionar "P3", e, em "escolher ficheiro", selecionar o documento P3 (caso existam vários P3, estes podem ser adicionados num único ficheiro, ou de forma individualizada, adicionando-se um número de anexos c em causa)

- Em "ADICIONAR ANEXO", selecionar "OUTROS", e, em "escolher ficheiro", selecionar os documentos comprovativos de aquisição dos produtos fitofarmacêuticos e dos adubos foliares (*são consideradas despesas elegíveis, todas as faturas com data entre 1 de janeiro e 30 de junho de 2023*).

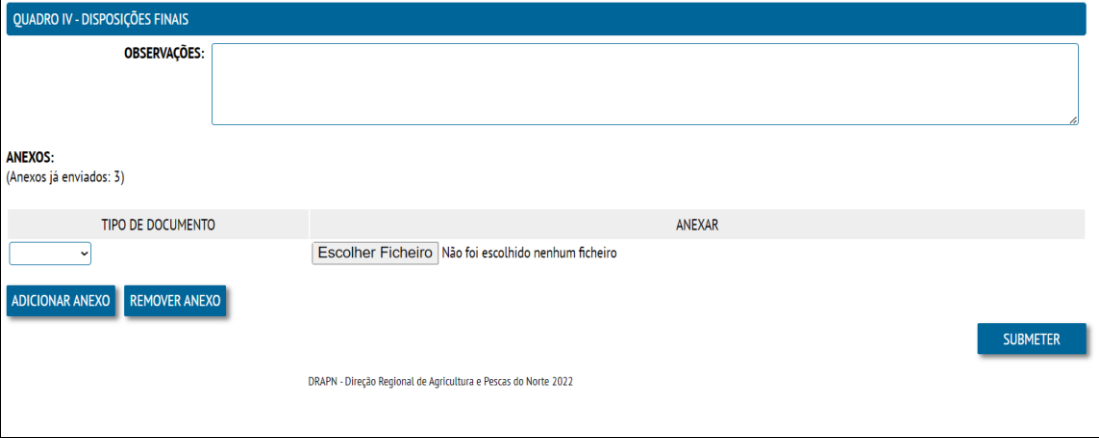

## **DRAP Norte - Plataforma de apresentação de candidaturas**

*Apoio aos agricultores, ao abrigo do disposto Despacho Normativo nº 10/2023, de 19 de julho de 2023*

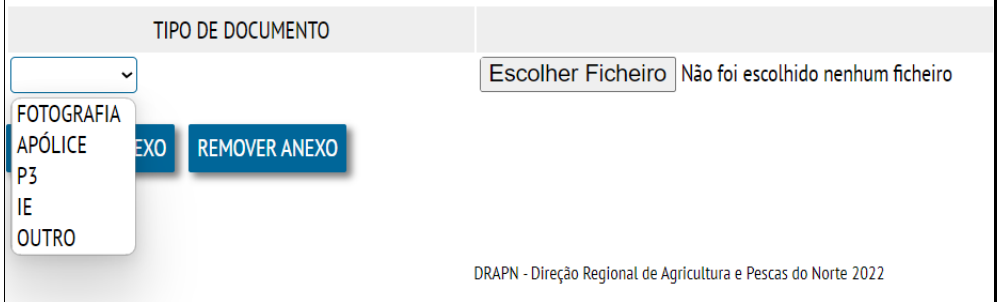

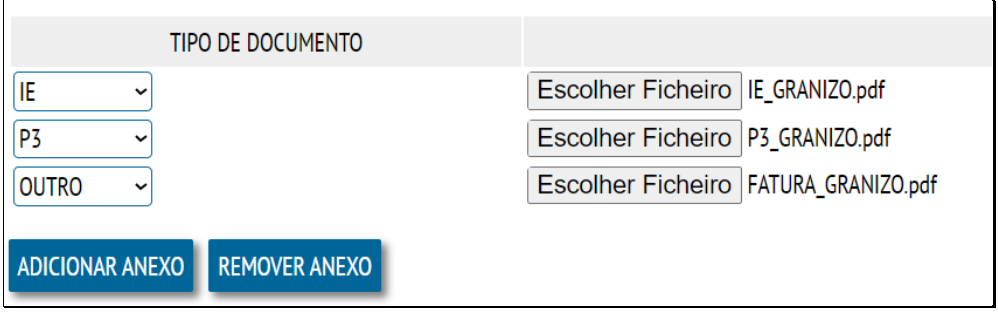

### **SUBMETER / IMPRIMIR CANDIDATURA**

- Depois de preenchido o Quadro IV, clicar em "SUBMETER"

- Após a submissão, deve "clicar-se" em "IMPRIMIR DECLARAÇÃO" (A aplicação gera um documento em formato pdf que deve ser guardado pelo candidato)

- E, finalmente, "clicar" em "TERMINAR".

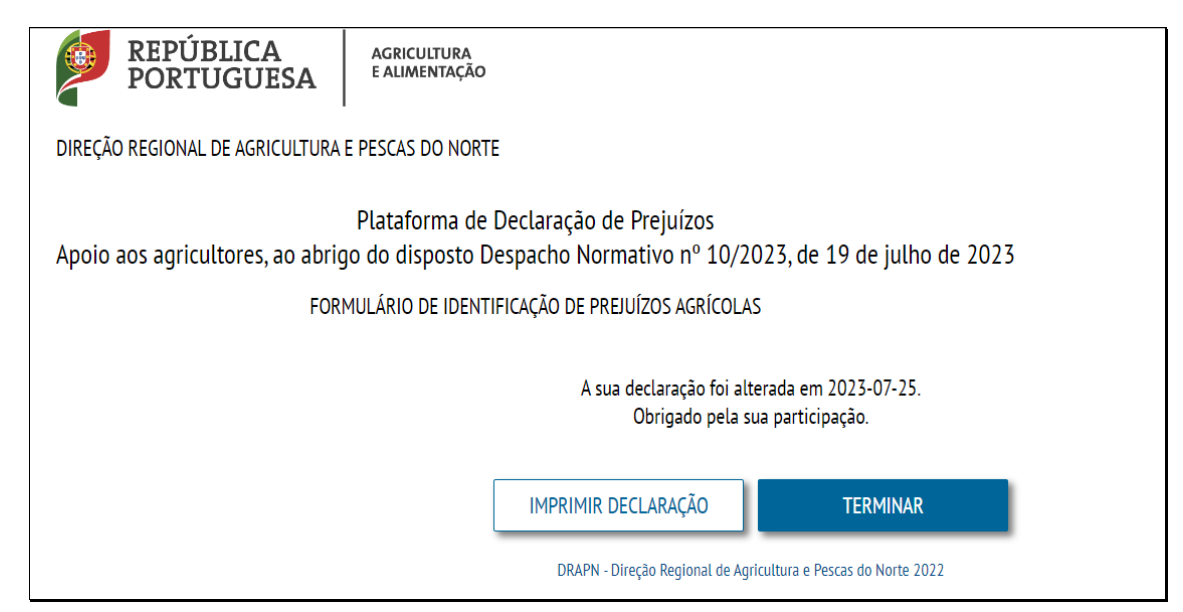

## **DRAP Norte - Plataforma de apresentação de candidaturas**

*Apoio aos agricultores, ao abrigo do disposto Despacho Normativo nº 10/2023, de 19 de julho de 2023*

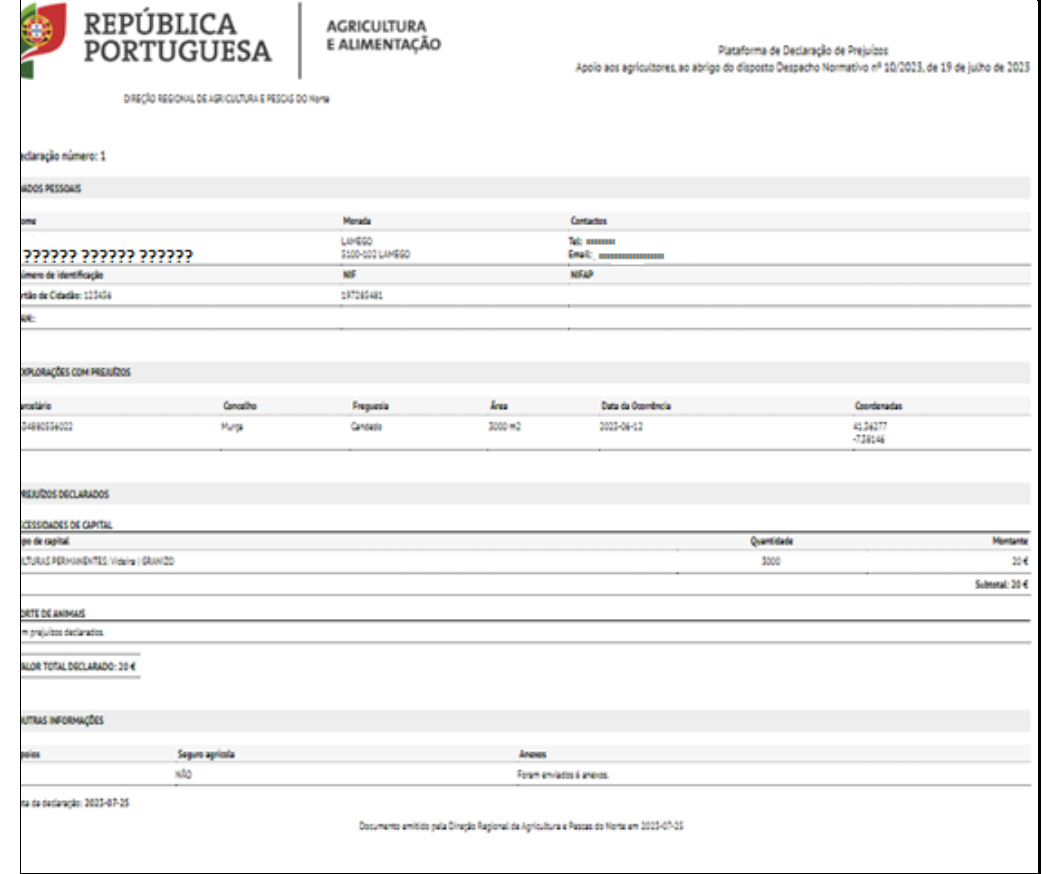

**Importante:** No caso de, após submissão da candidatura, ser necessário proceder a alterações, no menu inicial, selecionar "ALTERAR DECLARAÇÃO" e, de seguida, indicar o NIF; proceder às alterações pretendidas e voltar a submeter a candidatura.

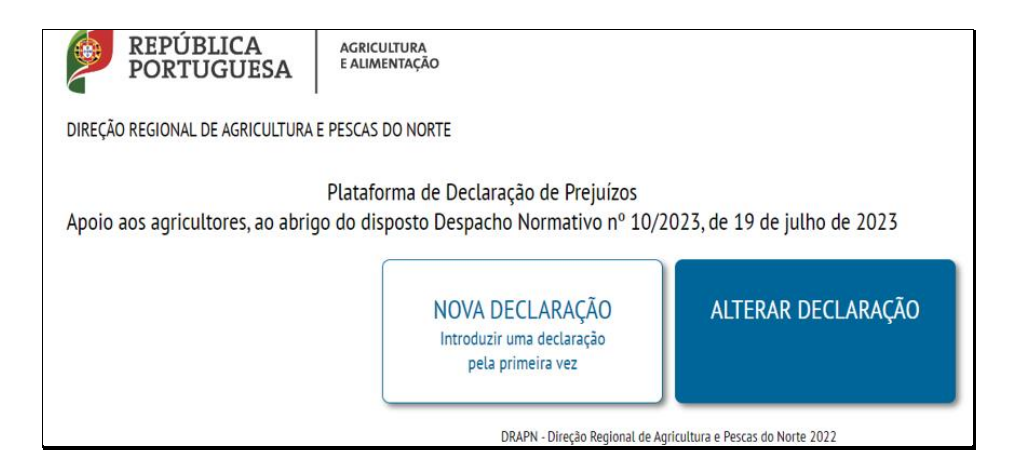